## LMS Profík

Manuál pro externí osoby – Vytvoření účtu (v0.5)

Interní / Internal

## **Vytvoření účtu**

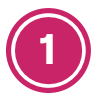

Klikněte na [tento odkaz.](https://axjrcslzm.accounts.ondemand.com/saml2/idp/sso?sp=https://www.successfactors.com/cezictserv&idp=https://axjrcslzm.accounts.ondemand.com)

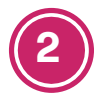

**3**

Klikněte na tlačítko **Registrovat**.

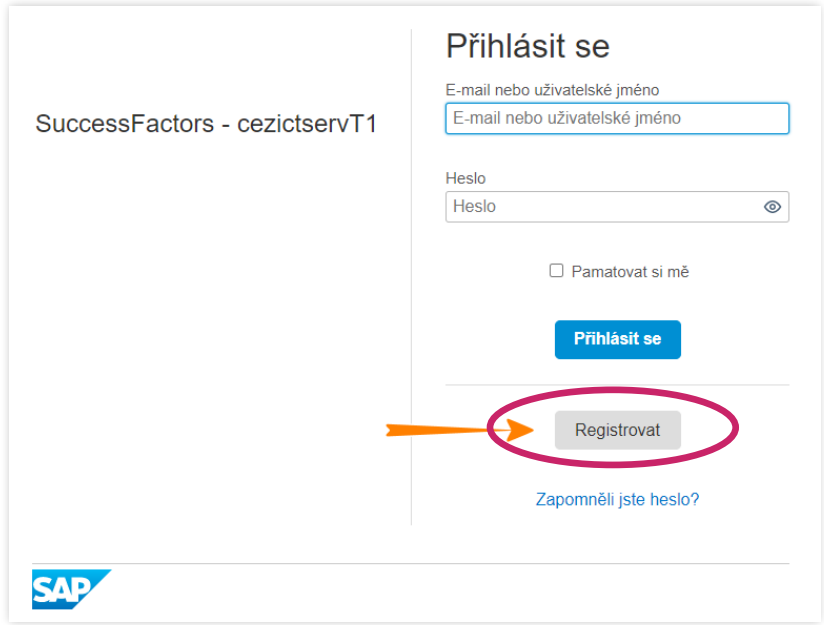

Zadejte Jméno, Příjmení, E-mail, Heslo a klikněte na tlačítko **Registrovat**.

Heslo musí obsahovat 3 z těchto 4 typů znaků: velká písmena, malá písmena, čísla, speciální znaky.

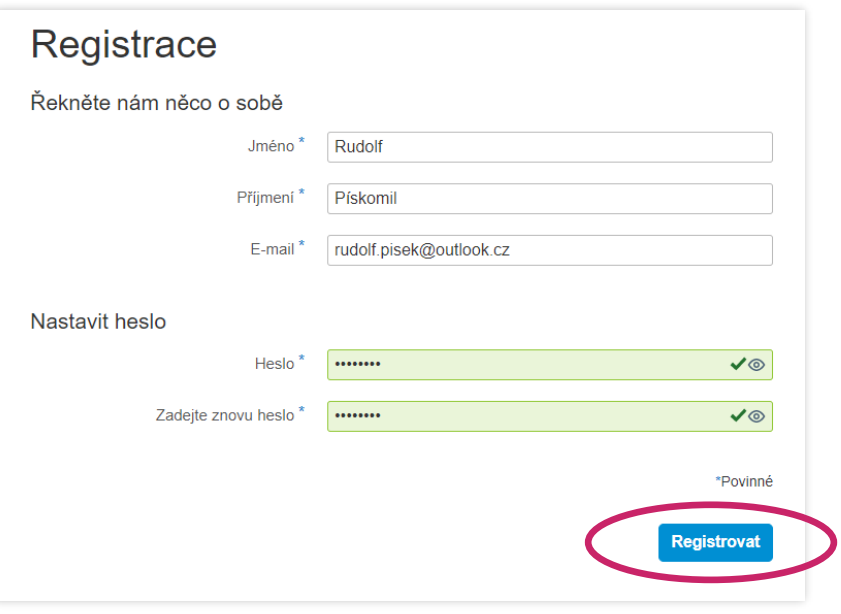

Interní / Internal

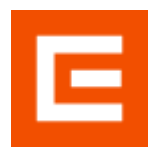

LMS Profík Manuál pro externí osoby – Vytvoření účtu (v0.5)

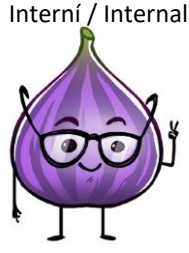

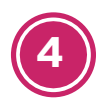

Je možné, že v tomto kroku systém bude vyžadovat kontrolu "Captcha", která ověřuje, že účet zakládá člověk a nikoli robot.

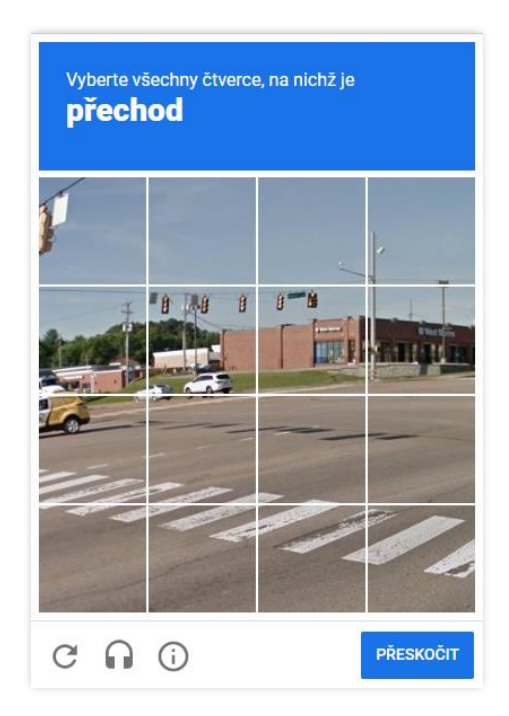

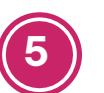

Následně ve své e-mailové schránce vyberte aktivační e-mail (odesílatel: profik@cez.cz) a klikněte na odkaz **Konto aktivujte kliknutím ZDE**.

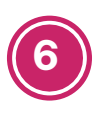

Po aktivaci účtu klikněte na tlačítko **Pokračovat**.

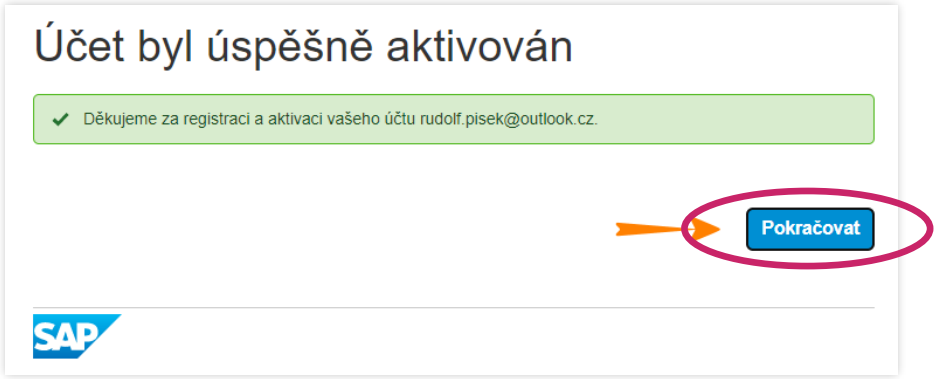

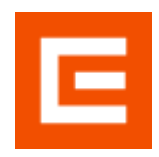

LMS Profík Manuál pro externí osoby – Vytvoření účtu (v0.5)

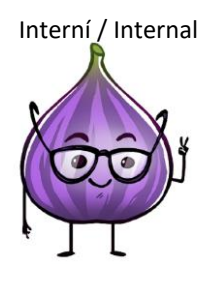

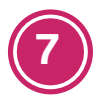

Nyní je potřeba dokončit registraci. Doplňte Datum narození, Pohlaví, Číslo mobilního telefonu včetně předvolby a Zaměstnavatele (IPD je volitelný údaj, ale pokud ho máte přidělené, doplňte je také). Následně klikněte vpravo dole na tlačítko **Dokončit registraci**.

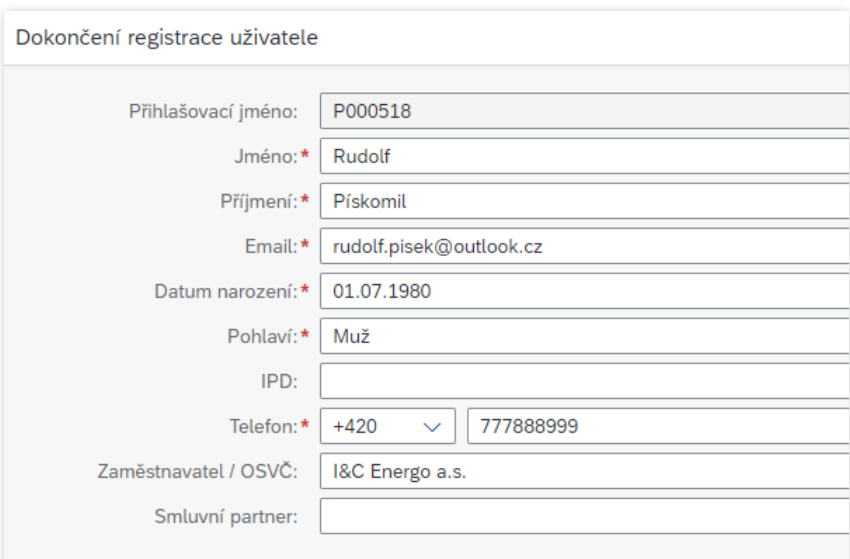

**8**

Následně systém vygeneruje zprávu o založení uživatele. Pokud je vše v pořádku, klikněte na **Zavřít** a dále pokračujte stisknutím tlačítka **Přejít do vzdělávání** vpravo dole.

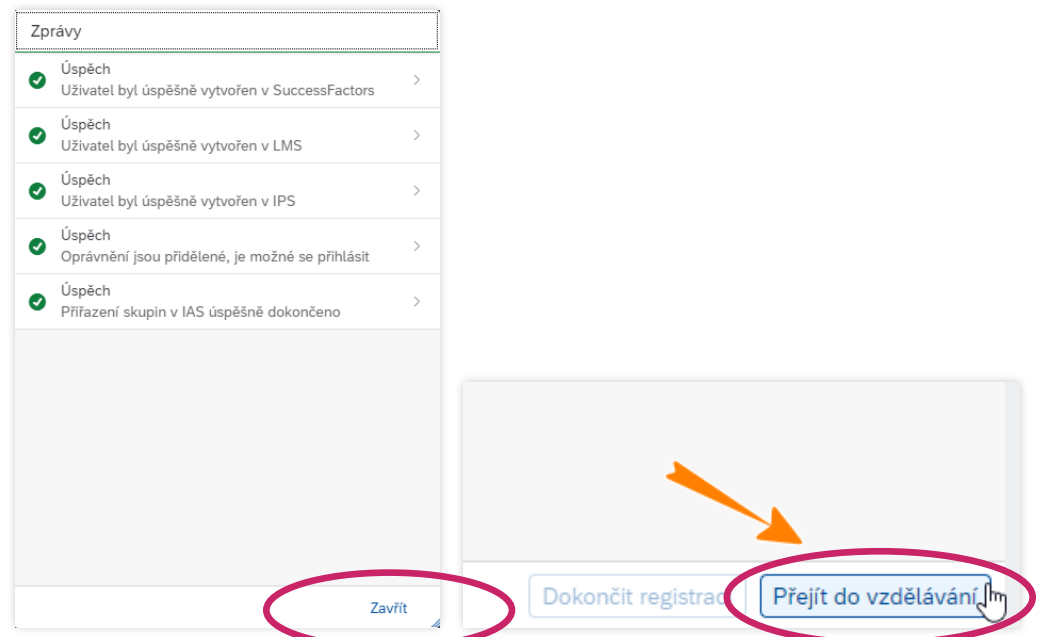

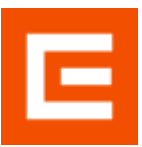

LMS Profík

Manuál pro externí osoby – Vytvoření účtu (v0.5)

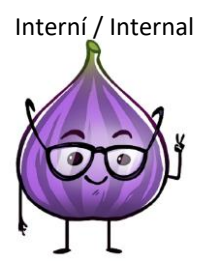

**9**

Pro přihlášení zadejte 6místný kód, který byl zaslán na mobilní telefonní číslo zadané v kroku 7. Poté klikněte na tlačítko **Pokračovat**.

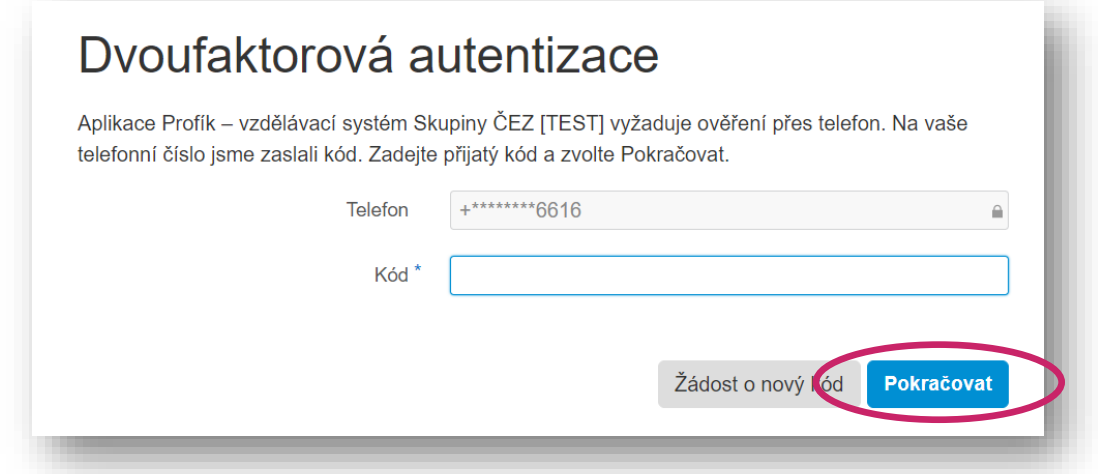

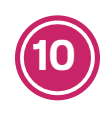

**10** Nyní byste měli být přihlášení v systému Profík.

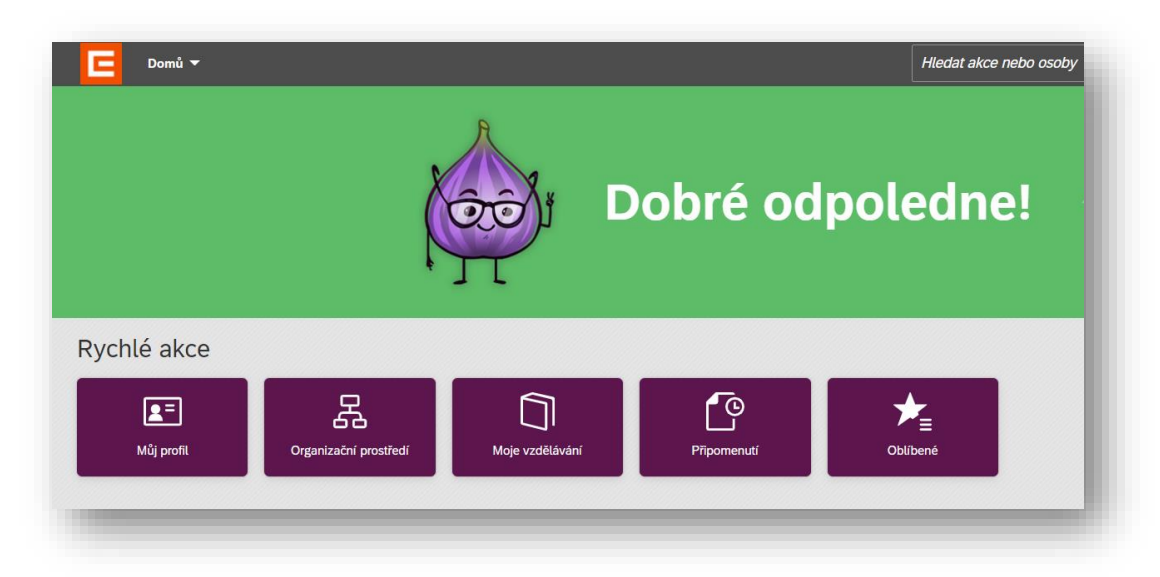